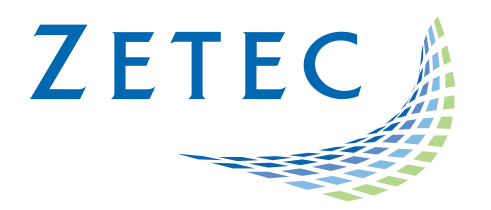

# MIZ-21C SOFTWARE 1.0.7

# Product Bulletin

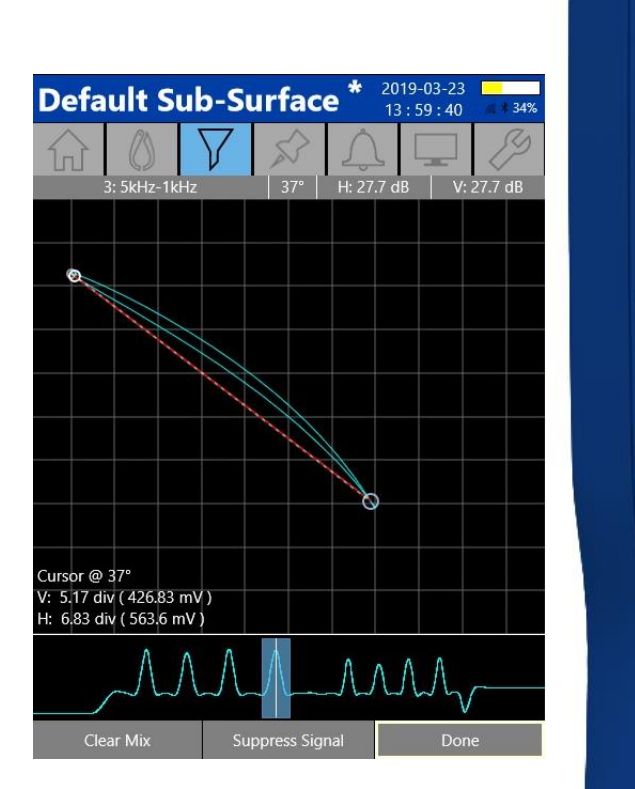

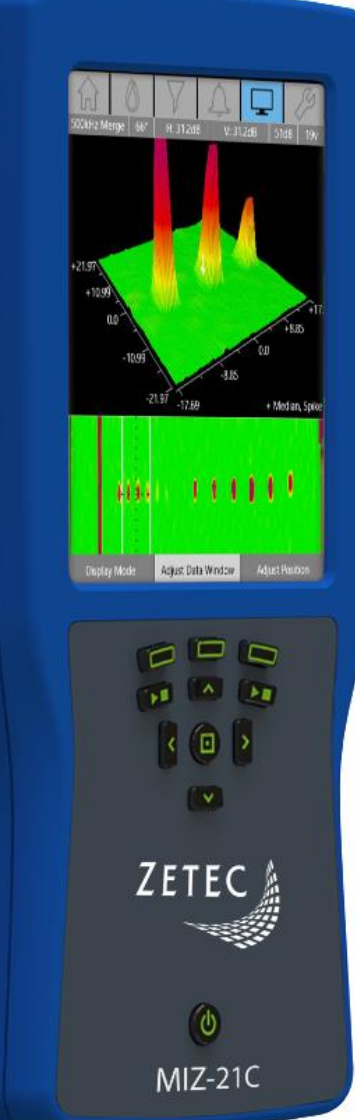

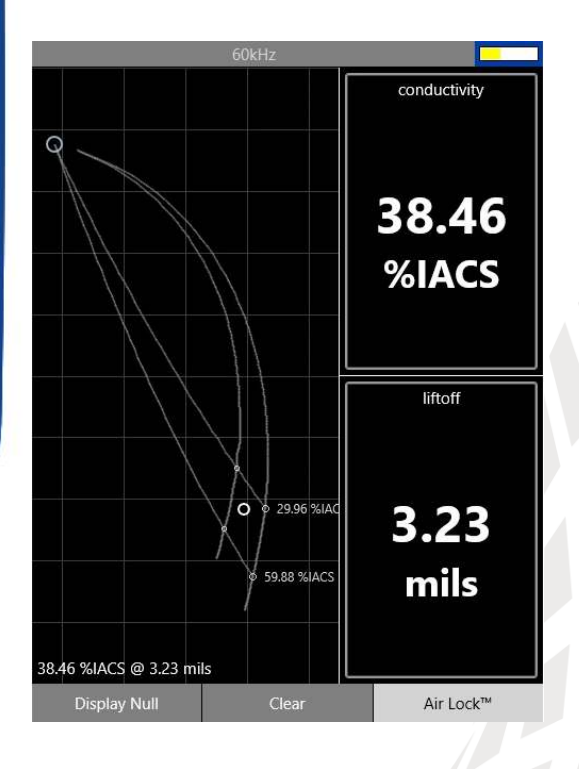

www.zetec.com

## <span id="page-1-0"></span>**Table of Contents**

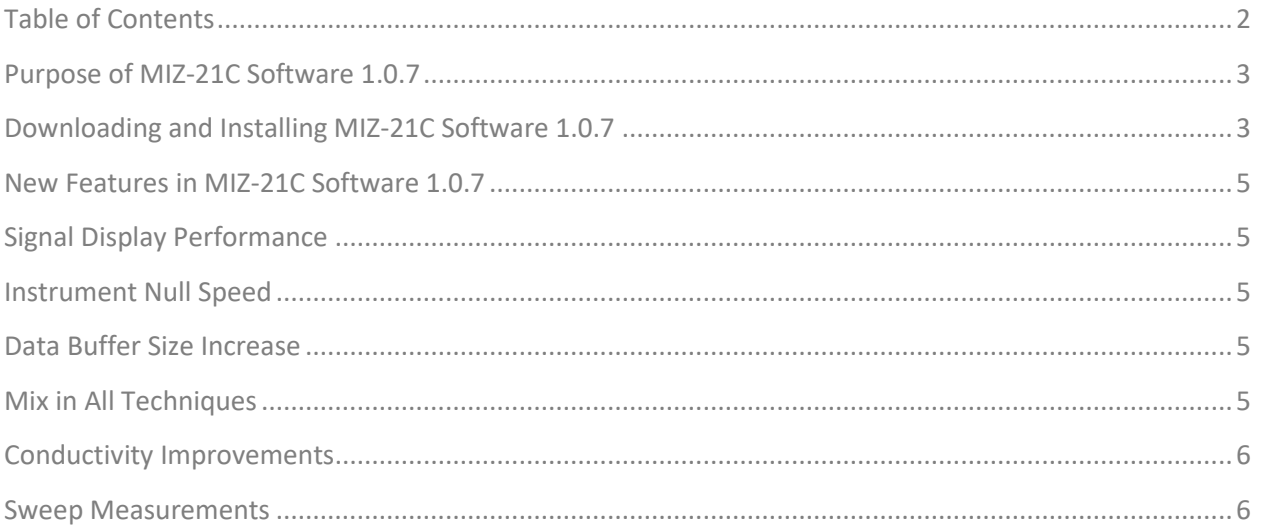

March 29<sup>th</sup>, 2019

### MIZ-21C Software 1.0.7 Product Bulletin

Zetec just released *MIZ-21C Software 1.0.7*. This software version can be used on any MIZ-21C instrument. This product bulletin presents an overview of the new features and changes in this software version.

For downloading this or other MIZ-21C Software versions, please visit **www.zetec.com** 

MIZ-21C Software 1.0.7 has three application modes depending on the MIZ-21C model:

- **MIZ-21C-SF Models**: Conductivity and Coating Thickness, Sub-Surface, and Surface Cracks.
- **MIZ-21C Models**: Includes Bolt Holes.
- **MIZ-21C-ARRAY Models**: Includes Bolt Holes and Surface Array.

#### <span id="page-2-0"></span>Purpose of MIZ-21C Software 1.0.7

*MIZ-21C Software 1.0.7* is the standard upgrade for users of previous versions of MIZ-21C software. This software release includes several new features and improvements.

Zetec's hardware and software development process is performed according to a quality system that is certified ISO 9001-2015. With this certified software development process, Zetec guarantees that changes between earlier MIZ-21C Software releases and MIZ-21C Software 1.0.7 have no consequences on the sensitivity and the accuracy of the recorded data or results processed by the software.

#### <span id="page-2-1"></span>Downloading and Installing MIZ-21C Software 1.0.7

To upgrade the MIZ-21C software from **1.0.5 or earlier** to the new 1.0.7 version:

- 1. On a USB drive create a folder "MIZ-21C" with subfolder "Updates": \MIZ-21C\Updates\
- 2. Copy the downloaded zip files (MIZ-21C.Application.1.0.7.23.zip and MIZ-21C.System.1.0.7.23.zip) into the "Updates" folder on the USB drive
- 3. Insert the USB drive into the MIZ-21C and go to **Tools > System Updates** and click **Update Software and Firmware**
- 4. Select from the list: **MIZ-21C.System.1.0.7.23.zip** and click **OK**, then wait for shutdown (verify by noting that the fans are off)
- 5. Press the Power Button to turn the instrument back on
- 6. The 'Gears' phase will begin, then wait for shutdown (verify by noting that the fans are off)
- 7. Press the Power Button to turn the instrument back on
- 8. Wait for a few minutes, then one of two things will happen on restart:
	- A. The application will boot to the normal Applications menu, WAIT 5 seconds for the screen to change to the Version Manager
	- B. OR during the boot cycle the user will have a 5 second window to select between 'Launch' or 'Manage Versions', click **Manage Versions** to go to the Version Manager
- 9. Select **'Uninstall'**, confirm by clicking **Uninstall**, it will complete with the 'Uninstall succeeded' message
- 10. Select '**Install'** and select from the list: **MIZ-21C.Application.1.0.7.23.zip**
- 11. Select **'Install'** and after 15 seconds it will complete with the 'Install succeeded' message
- 12. Select '**Open MIZ-21C'** and the Applications menu will open (**Note**: if the black Zetec logo persists for more than 2 minutes, then reboot the instrument)

To upgrade the MIZ-21C software from **1.0.6** to the new 1.0.7 version:

- 1. On a USB drive create a folder "MIZ-21C" with subfolder "Updates": \MIZ-21C\Updates\
- 2. Copy the downloaded zip files (MIZ-21C.Application.1.0.7.23.zip and MIZ-21C.System.1.0.7.23.zip) into the "Updates" folder on the USB drive
- 3. Insert the USB drive into the MIZ-21C and go to **Tools > System Updates** and click **Update Software and Firmware**
- 4. Select '**Install'** and select from the list: **MIZ-21C.System.1.0.7.23.zip**
- 5. Select '**Install'** and it will unzip, then wait for shutdown (verify by noting that the fans are off)
- 6. Press the Power Button to turn the instrument back on
- 7. The 'Gears' phase will begin, then wait for shutdown (verify by noting that the fans are off)
- 8. Press the Power Button to turn the instrument back on
- 9. Wait for a few minutes, then it will go to the Version Manager
- 10. Select '**Install'** and select from the list: **MIZ-21C.Application.1.0.7.23.zip**
- 11. Select **'Install'** and after 15 seconds it will complete with the 'Install succeeded' message
- 12. Select '**Open MIZ-21C'** and the Applications menu will open (**Note**: if the black Zetec logo persists for more than 2 minutes, then reboot the instrument)

#### <span id="page-4-0"></span>New Features in MIZ-21C Software 1.0.7

The following are the new features in *MIZ-21C Software 1.0.7*:

#### <span id="page-4-1"></span>Signal Display Performance

- The time between signal detection from a probe and a display of the signal on the screen has been improved for a faster signal response.
- For displays with Data Persist enabled, the signal response varies depending on the duration of the Persist.

#### <span id="page-4-2"></span>Instrument Null Speed

- The time to perform an Instrument Null is now faster. The amount of time is dependent on the operating point of the previous Instrument Null. The further away it is, the longer the Null takes. Therefore, any subsequent Nulls are much faster than the initial Instrument Null. This applies to both standard and array probes.
- **Note:** A Display Null and an Instrument Null are not the same functions. A Display Null is a software function that centers the data on the display. An Instrument Null performs a hardware balance of the test circuit.

#### <span id="page-4-3"></span>Data Buffer Size Increase

- The maximum data buffer size for encoder sampling has been increased from 5 meters to 10 meters.
- Data buffer size can be configured in the Technique Parameters.

#### <span id="page-4-4"></span>Mix in All Techniques

- All techniques now have the option to apply a two-channel suppression mix.
- The option to turn on the Mix feature is enabled when the technique is configured for two frequencies. When the Mix feature is turned on, the '**Adjust Mix**' context menu option can be accessed in the Filter Screen Mode.

#### <span id="page-5-0"></span>Conductivity Improvements

- The accuracy is improved for the Conductivity and Thickness application.
- The instrument can be calibrated using only one conductivity coupon.
- For best results:
	- o Use coupons with % IACS values that encompass the desired inspection range.
	- o Using coupons with higher % IACS values increases the accuracy of the calibration.
	- o If performing a single coupon calibration, use a coupon with % IACS value close to the inspection range. **Note:** % IACS above the inspection range is better than below.
	- o Using more conductivity coupons increases the accuracy of the calibration.

#### <span id="page-5-1"></span>Sweep Measurements

- The sweep display mode now gives Vpp or Vmax measurements.
- The sweep display measurements can be activated in the Tools menu.